# LSxxxUCM-EF\_LCD Video Wall

User's Manual

**V1.0.1**

# <span id="page-1-0"></span>**Cybersecurity Recommendations**

### **Mandatory actions to be taken towards cybersecurity**

### **1. Change Passwords and Use Strong Passwords:**

The number one reason systems get "hacked" is due to having weak or default passwords. It is recommended to change default passwords immediately and choose a strong password whenever possible. A strong password should be made up of at least 8 characters and a combination of special characters, numbers, and upper and lower case letters.

### **2. Update Firmware**

As is standard procedure in the tech-industry, we recommend keeping NVR, DVR, and IP camera firmware up-to-date to ensure the system is current with the latest security patches and fixes.

### **"Nice to have" recommendations to improve your network security**

### **1. Change Passwords Regularly**

Regularly change the credentials to your devices to help ensure that only authorized users are able to access the system.

### **2. Change Default HTTP and TCP Ports:**

• Change default HTTP and TCP ports for systems. These are the two ports used to communicate and to view video feeds remotely.

● These ports can be changed to any set of numbers between 1025-65535. Avoiding the default ports reduces the risk of outsiders being able to guess which ports you are using.

### **3. Enable HTTPS/SSL:**

Set up an SSL Certificate to enable HTTPS. This will encrypt all communication between your devices and recorder.

### **4. Enable IP Filter:**

Enabling your IP filter will prevent everyone, except those with specified IP addresses, from accessing the system.

### **5. Change ONVIF Password:**

On older IP Camera firmware, the ONVIF password does not change when you change the system's credentials. You will need to either update the camera's firmware to the latest revision or manually change the ONVIF password.

### **6. Forward Only Ports You Need:**

● Only forward the HTTP and TCP ports that you need to use. Do not forward a huge range of numbers to the device. Do not DMZ the device's IP address.

● You do not need to forward any ports for individual cameras if they are all connected to a recorder on site; just the NVR is needed.

#### **7. Disable Auto-Login on SmartPSS:**

Those using SmartPSS to view their system and on a computer that is used by multiple people should disable auto-login. This adds a layer of security to prevent users without the appropriate credentials from accessing the system.

### **8. Use a Different Username and Password for SmartPSS:**

In the event that your social media, bank, email, etc. account is compromised, you would not want someone collecting those passwords and trying them out on your video surveillance system. Using a different username and password for your security system will make it more difficult for someone to guess their way into your system.

### **9. Limit Features of Guest Accounts:**

If your system is set up for multiple users, ensure that each user only has rights to features and functions they need to use to perform their job.

### **10. UPnP:**

● UPnP will automatically try to forward ports in your router or modem. Normally this would be a good thing. However, if your system automatically forwards the ports and you leave the credentials defaulted, you may end up with unwanted visitors.

● If you manually forwarded the HTTP and TCP ports in your router/modem, this feature should be turned off regardless. Disabling UPnP is recommended when the function is not used in real applications.

### **11. SNMP:**

Disable SNMP if you are not using it. If you are using SNMP, you should do so only temporarily, for tracing and testing purposes only.

### **12. Multicast:**

Multicast is used to share video streams between two recorders. Currently there are no known issues involving Multicast, but if you are not using this feature, deactivation can enhance your network security.

### **13. Check the Log:**

If you suspect that someone has gained unauthorized access to your system, you can check the system log. The system log will show you which IP addresses were used to login to your system and what was accessed.

### **14. Physically Lock Down the Device:**

Ideally, you want to prevent any unauthorized physical access to your system. The best way to achieve this is to install the recorder in a lockbox, locking server rack, or in a room that is behind a lock and key.

### **15. Connect IP Cameras to the PoE Ports on the Back of an NVR:**

Cameras connected to the PoE ports on the back of an NVR are isolated from the outside world and cannot be accessed directly.

### **16. Isolate NVR and IP Camera Network**

The network your NVR and IP camera resides on should not be the same network as your public computer network. This will prevent any visitors or unwanted guests from getting access to the same network the security system needs in order to function properly.

# <span id="page-3-0"></span>**Regulatory Information**

The regulatory information herein might vary according to the model you purchased. Some information is only applicable for the country or region where the product is sold.

### FCC Information

# **CAUTION**

Changes or modifications not expressly approved by the party responsible for compliance could void the user's authority to operate the equipment.

### **FCC conditions:**

This device complies with part 15 of the FCC Rules. Operation is subject to the following two conditions:

- This device may not cause harmful interference.
- This device must accept any interference received, including interference that may cause undesired operation.

#### **FCC compliance:**

This equipment has been tested and found to comply with the limits for a digital device, pursuant to part 15 of the FCC Rules. This equipment generate, uses and can radiate radio frequency energy and, if not installed and used in accordance with the guide, may cause harmful interference to radio communication.

- For class A device, these limits are designed to provide reasonable protection against harmful interference in a commercial environment. Operation of this equipment in a residential area is likely to cause harmful interference in which case the user will be required to correct the interference at his own expense.
- For class B device, these limits are designed to provide reasonable protection against harmful interference in a residential installation. However, there is no guarantee that interference will not occur in a particular installation. If this equipment does cause harmful interference to radio or television reception, which can be determined by turning the equipment off and on, the user is encouraged to try to correct the interference by one or more of the following measures:
	- Reorient or relocate the receiving antenna.
	- Increase the separation between the equipment and receiver.
	- Connect the equipment into an outlet on a circuit different from that to which the receiver is connected.
	- Consult the dealer or an experienced radio/TV technician for help.

### **Overview**

<span id="page-4-0"></span>This User's Maual (hereinafter referred to as the "Manual") is about the operation and maintenance of the LCD Video Wall (hereinafter referred to as "video wall").

### Safety Instructions

The following categorized signal words with defined meaning might appear in the Manual.

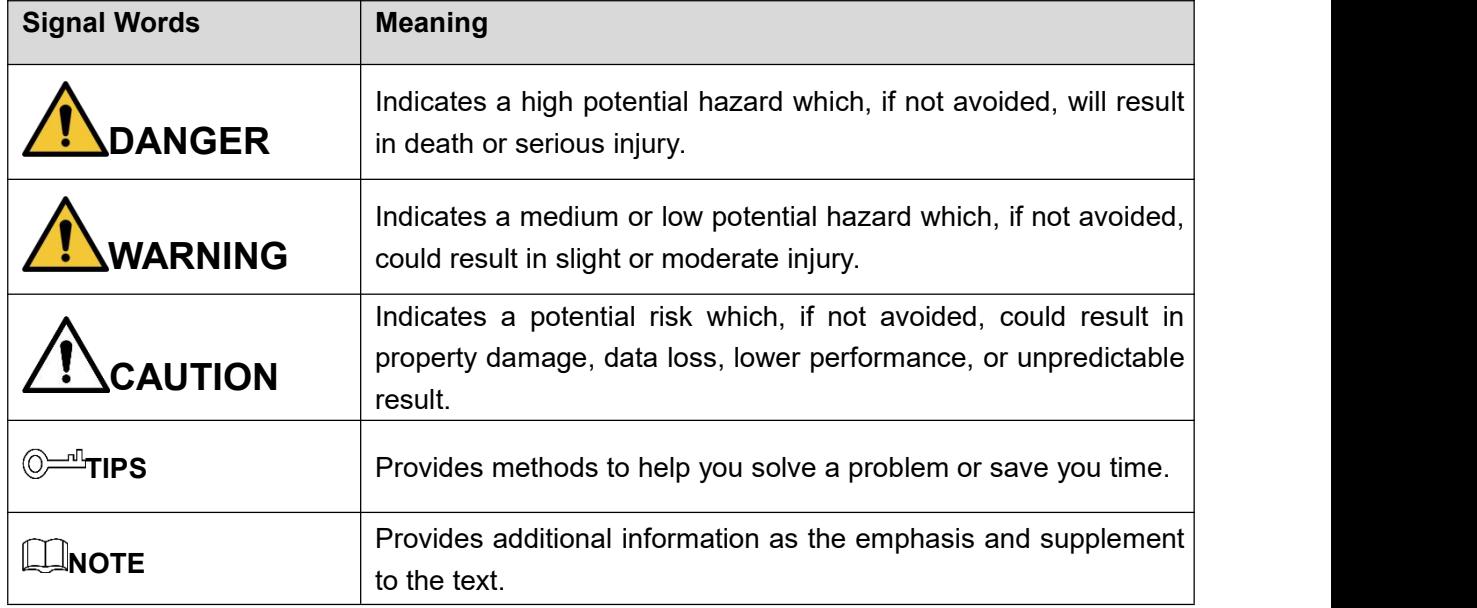

### Revision History

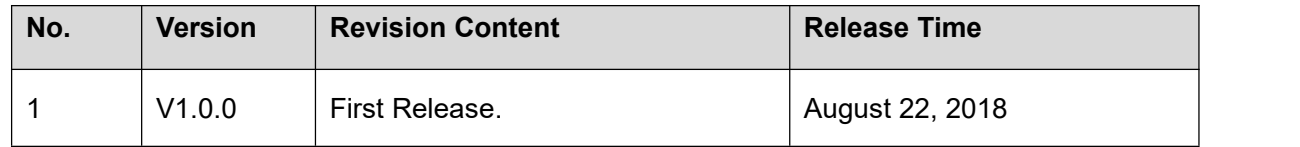

### Privacy Protection Notice

As the device user or data controller, you might collect personal data of other such as face, fingerprints, car plate number, Email address, phone number, GPS and so on. You need to be in compliance with the local privacy protection laws and regulations to protect the legitimate rights and interests of other people by implementing measures include but not limited to: providing clear and visible identification to inform data subject the existence of surveillance area and providing related contact.

### About the Manual

- The Manual is for reference only. If there is inconsistency between the Manual and the actual product, the actual product shall prevail.
- We are not liable for any loss caused by the operations that do not comply with the Manual.
- The Manual would be updated according to the latest laws and regulations of related regions. For detailed information, see the paper manual, CD-ROM, QR code or our official website. If there is inconsistency between paper manual and the electronic version, the electronic version shall prevail.
- All the designs and software are subject to change without prior written notice. The product updates might cause some differences between the actual product and the Manual. Please contact the customer service for the latest program and supplementary documentation.
- There still might be deviation in technical data, functions and operations description, or errors in print. If there is any doubt or dispute, please refer to our final explanation.
- Upgrade the reader software or try other mainstream reader software if the Manual (in PDF format) cannot be opened.
- All [trademarks,](http://www.affordablelaundry.com/all-trademarks-and-registered-trademarks-are-the-property-of-their-respective-owners) registered trademarks and the company names in the Manual are the properties of their respective owners.
- Please visit our website, contact the supplier or customer service if there is any problem occurred when using the device.
- If there is any uncertainty or controversy, please refer to our final explanation.

# **Table of Contents**

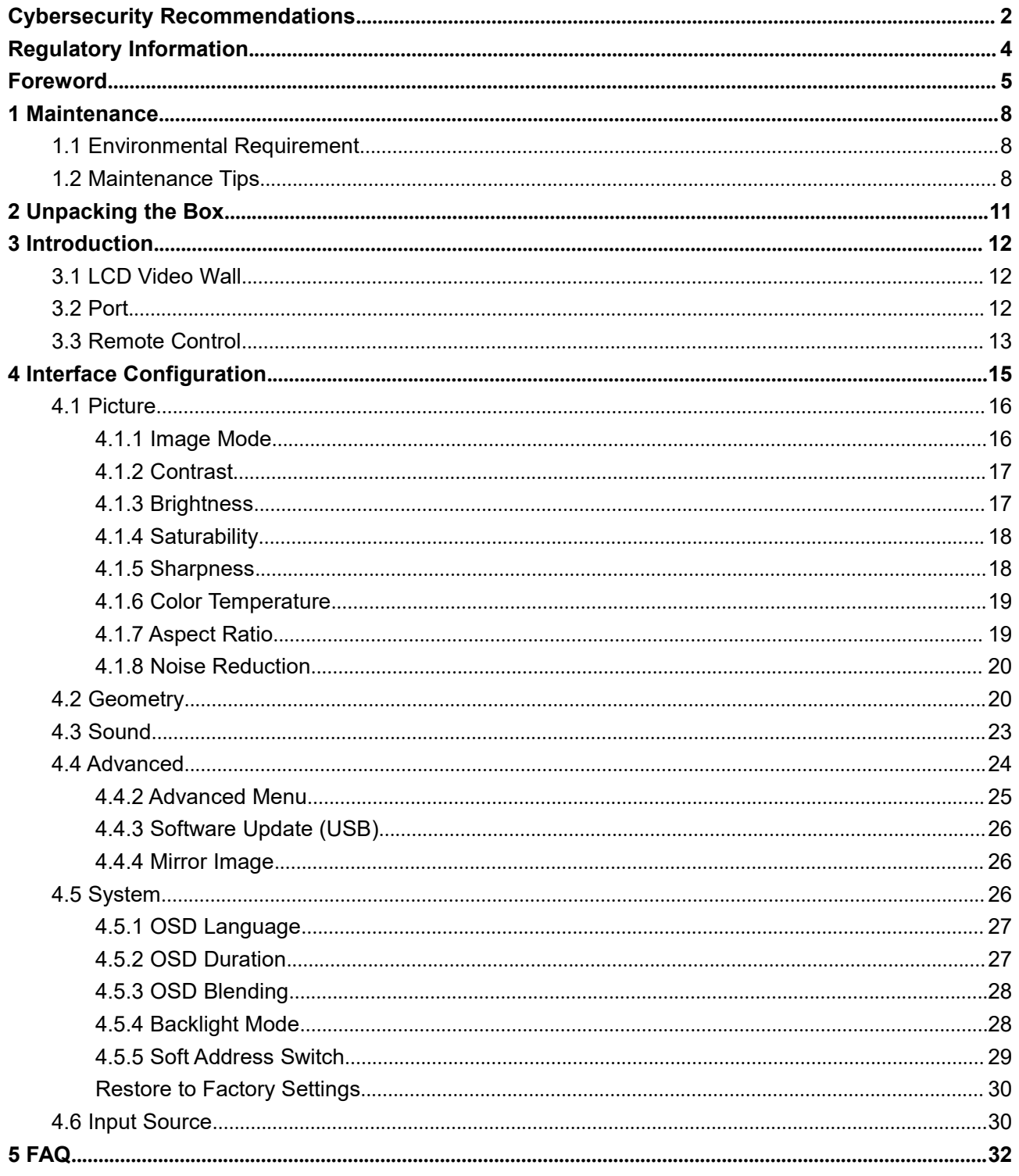

# <span id="page-7-1"></span>**1.1 Environmental Requirement**

- <span id="page-7-0"></span>• The video wall can only be installed indoors. It is recommended that the room where the video wall is installed be equipped with air conditioner. The video wall cannot be operated in environment with high humidity and heavy dust.
- Do not block the vent of the video wall and the airflow around it; otherwise the temperature of the video wall will increase, and fire might occur.

# <span id="page-7-2"></span>**1.2 Maintenance Tips**

Comply with the maintenance rule strictly to prolong the life span of the video wall and to implement energy conservation and emission reduction.

### Operating Time

Because of high temperature, electronic products will age rapidly if they are operated for a long time. The relation of operating time and performance of the video wall is as follows. SeeFigure 1-1.

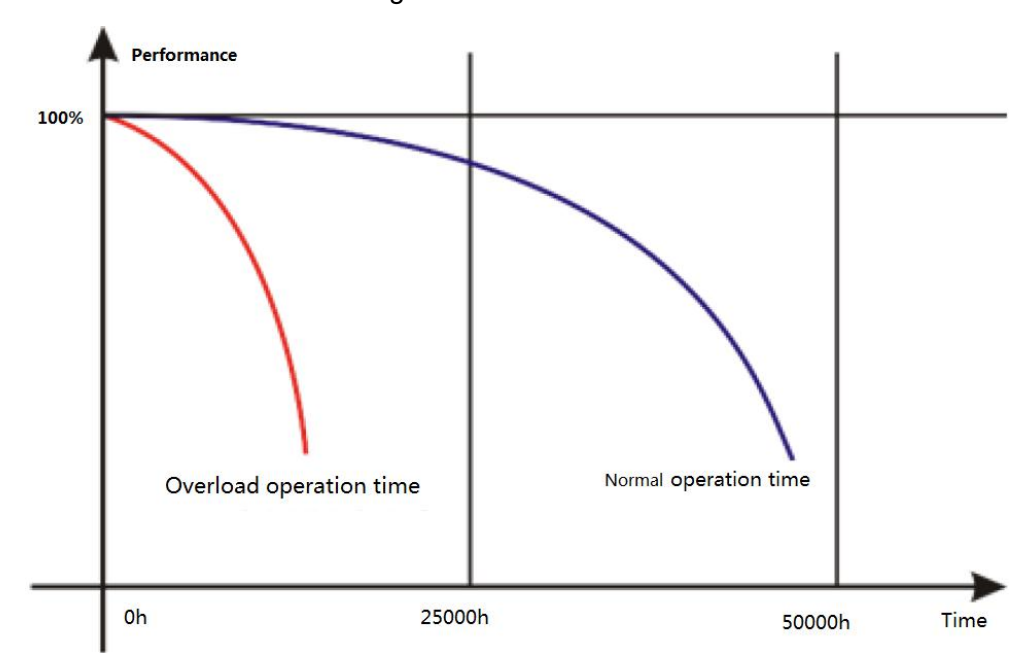

Figure 1-1 Performance

To prolong the life span of the video wall and save maintenance expenses, follow the suggestions bellow.

### Maintenance 8

- If the video wall has worked for ten hours, turn it off and then turn it on after 15–30 minutes.
- If the video wall has worked for 7×24 hours, turn it off and then turn it on after two hours.

### Temperature, Humidity and Ventilation

- The appropriate ambient temperature range for the video wall is 22℃±4℃, and the appropriate relative humidity range is 30%–70%, no condensation. There must be no great temperature and humidity difference.
- If the video wall is used in environment with high temperature and humidity, there will be tiny water drops on the surface and frame of the video wall. The water drops will flow inside the video wall. As a result, the glass structure will be damaged, and the liquid crystal molecule aggregation and outflow will occur. The phenomenon is displayed in Figure 1-2. Figure 1-2 Liquid crystal leakage

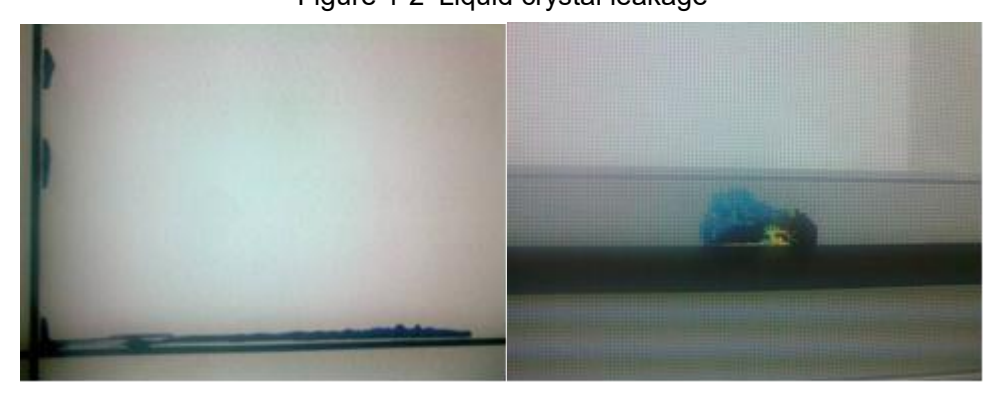

During the operation, pay attention to the bellow points.

- Before turning off the video wall, make sure that the temperatures of the air conditioners in the server room and the room where the video wall is installed are the same.
- If the video wall has been off for a long time, check if there are water drops on the surface. If there are water drops, do not dry the surface with wet cloth. Dry the surface with absorbent paper, do not plug it in, and contact the after-sales personnel.

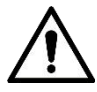

Free quality assurance service is not applicable to damage (includes but not limited to the damage to the video wall and damage to the user or the third party) results from incorrect using and maintaining the video wall.

### Cleaning

- Use degreasing cotton or cloth to clean the screen.
- The ideal detergent is isopropanol or n-hexane. Do not use ketone (like acetone) to clean the screen.
- Before you clean the screen, pull the plug out of the socket.
- Wet cloth is not allowed to clean the video wall because there will be tiny water drops on the surface and frame of the video wall. The water drops will flow inside the video wall. As a result, the glass structure will be damaged, and the liquid crystal molecule aggregation and outflow will occur.
- The panel is fragile. As a result, you must not press or scratch the surface of the screen with great force.

### Power Supply

Stable 100V–240V single phase power supply is needed; otherwise the video wall cannot work normally. To get stable voltage and prevent damage result from electrical surge, use the stabilized voltage supply.

### Storage Requirement

- If the video wall will not be used for a long time, cover it with the dust-cloth.
- If the video wall has not been used for over six months before you start to use it again, do dust removal first, or contact professional company to do the maintenance.

 $\Box$ 

If the video wall is not in use for a long time, it will gather dust and heat radiation will be influenced.

### Dust-Proof Requirement

During debugging and operation, the dust concentration of the working area should not exceed 10mg/m3.

If the video wall must be used in environment with high temperature and high humidity, or the video wall must be in single display mode for a long time, we strongly recommend you to contact engineers of our company to get suggestions. Otherwise the reliability and performance could be greatly influenced.

 $\Box$ 

Places like airports, banks and stock markets are places with great dust and temperature difference and humidity difference.

<span id="page-10-0"></span>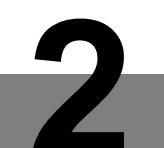

Check against Table 2-1 to see if the components are complete.  $\Box$ 

The actual appearance, items, or quantity might be different depending on the mode you purchased, and the actual packing list shall prevail.

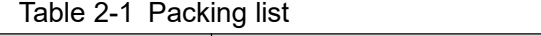

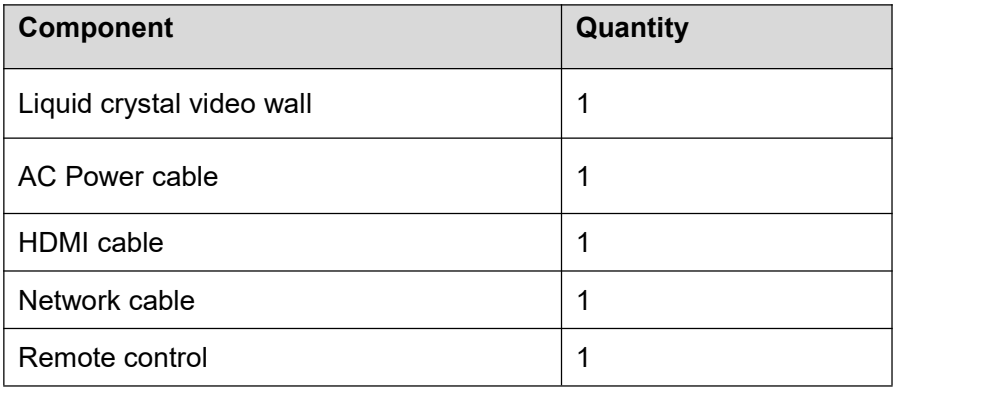

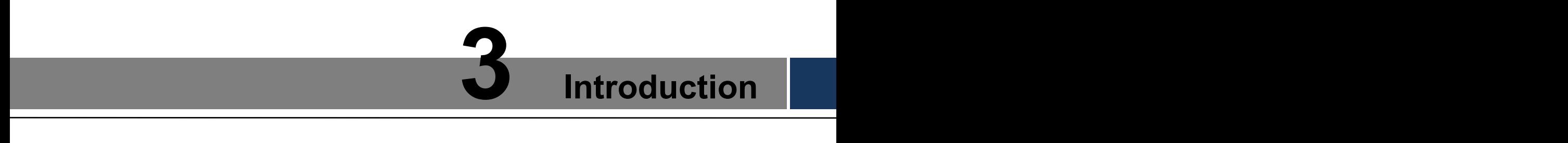

# <span id="page-11-1"></span>**3.1 LCD Video Wall**

The LCD video wall is displayed in Figure 3-1.

### <span id="page-11-0"></span>Figure 3-1 LCD video wall

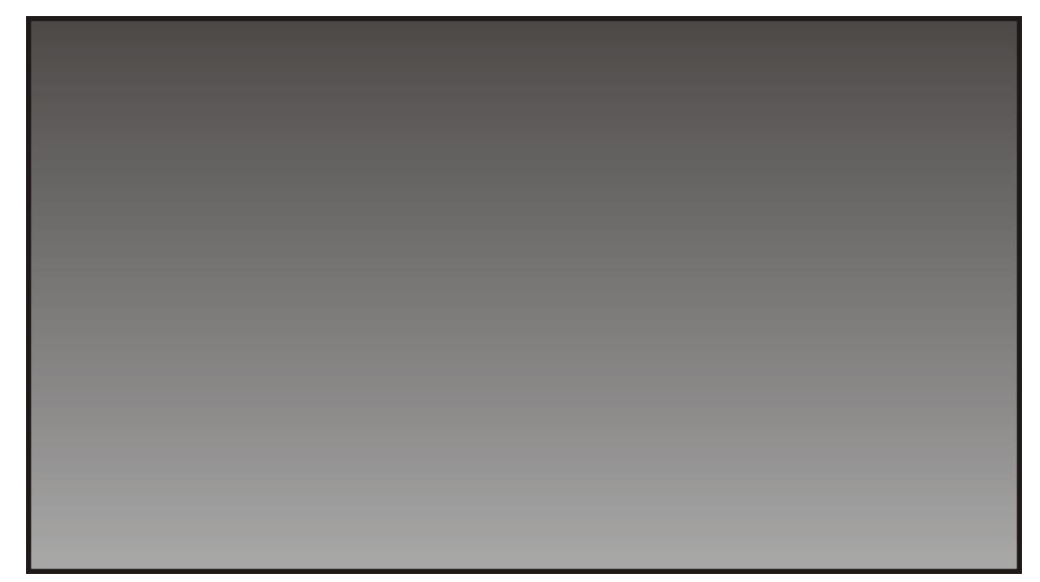

# <span id="page-11-2"></span>**3.2 Port**

Ports are displayed in Figure 3-2. For detailed parameters, see Table 3-1.

Figure 3-2 Port

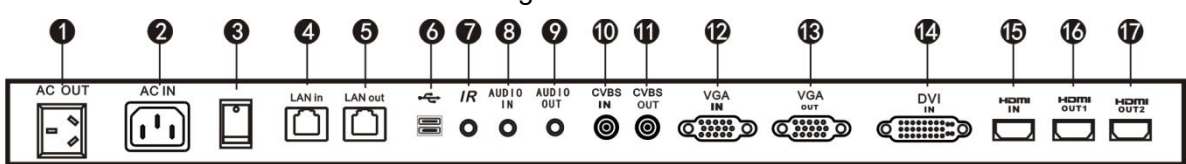

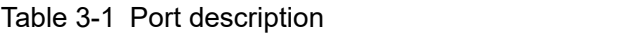

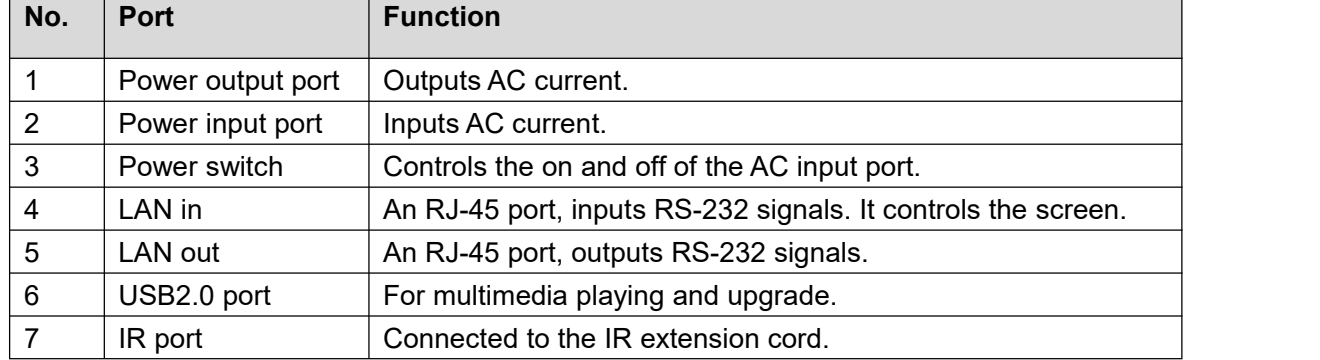

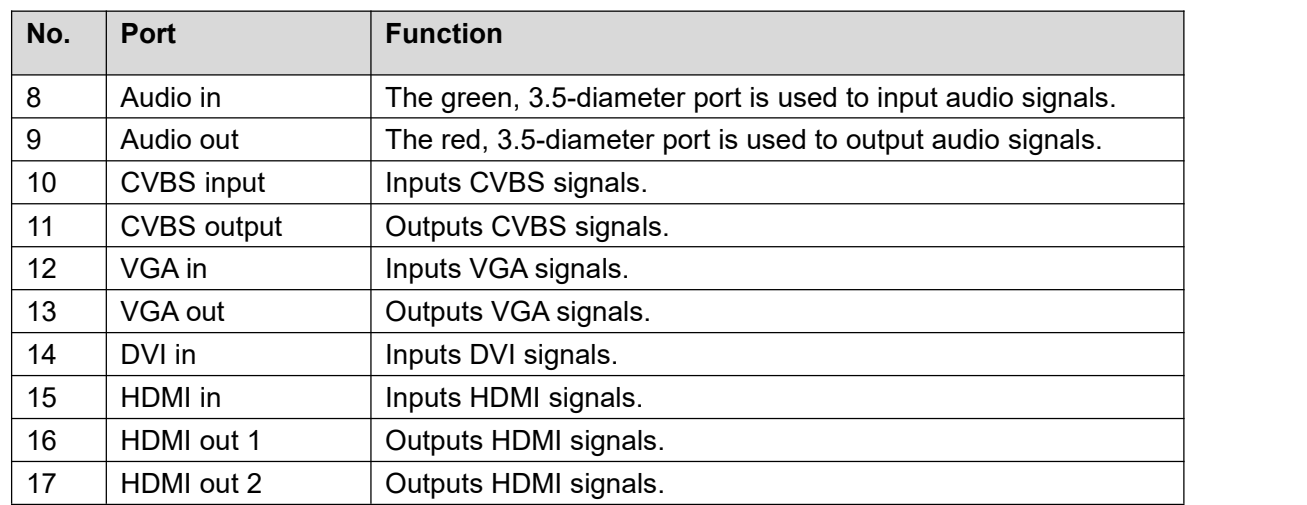

# <span id="page-12-0"></span>**3.3 Remote Control**

Remote control is a must-have device. For functions of its buttons, see Table 3-2.

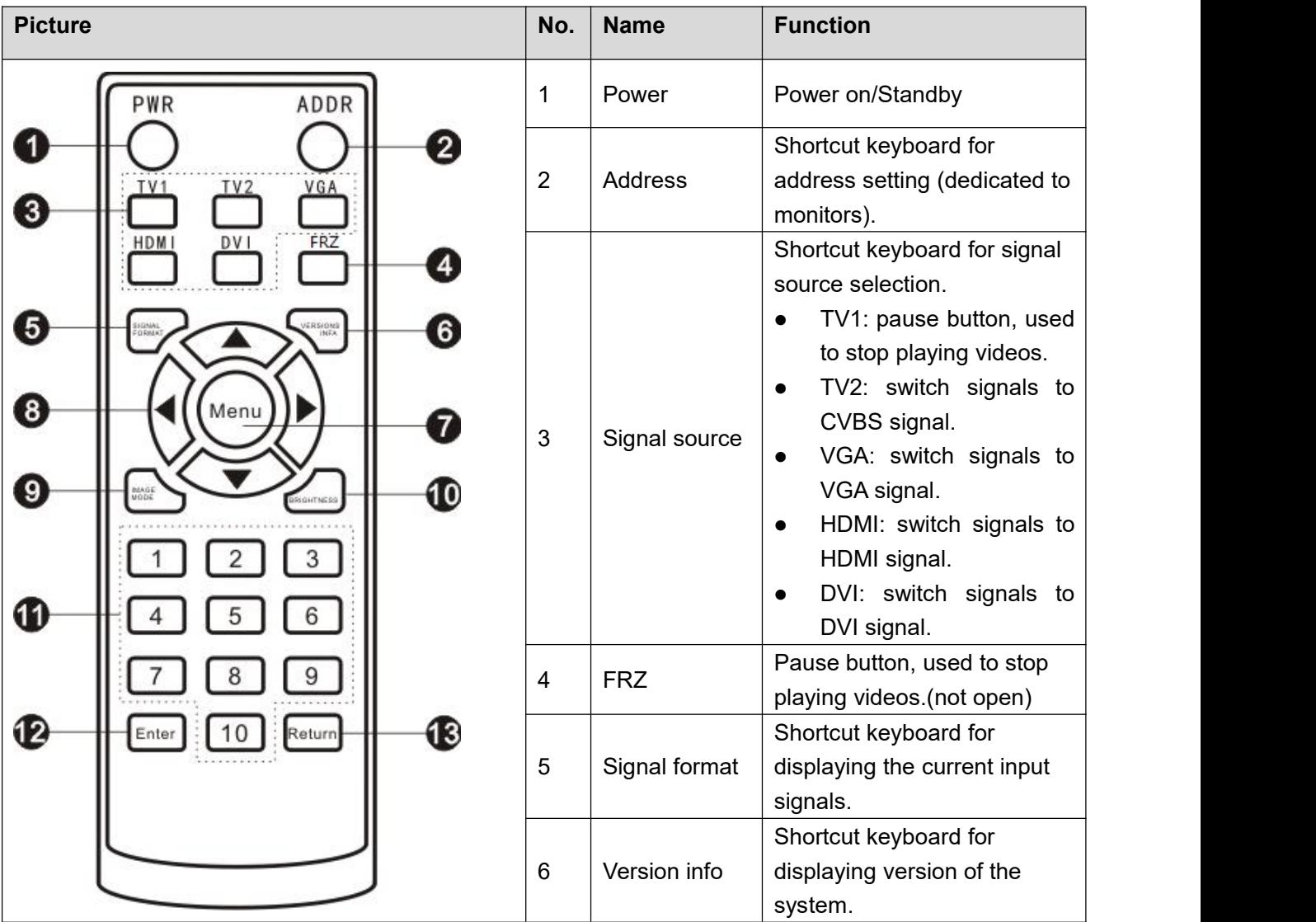

Table 3-2 Button functions

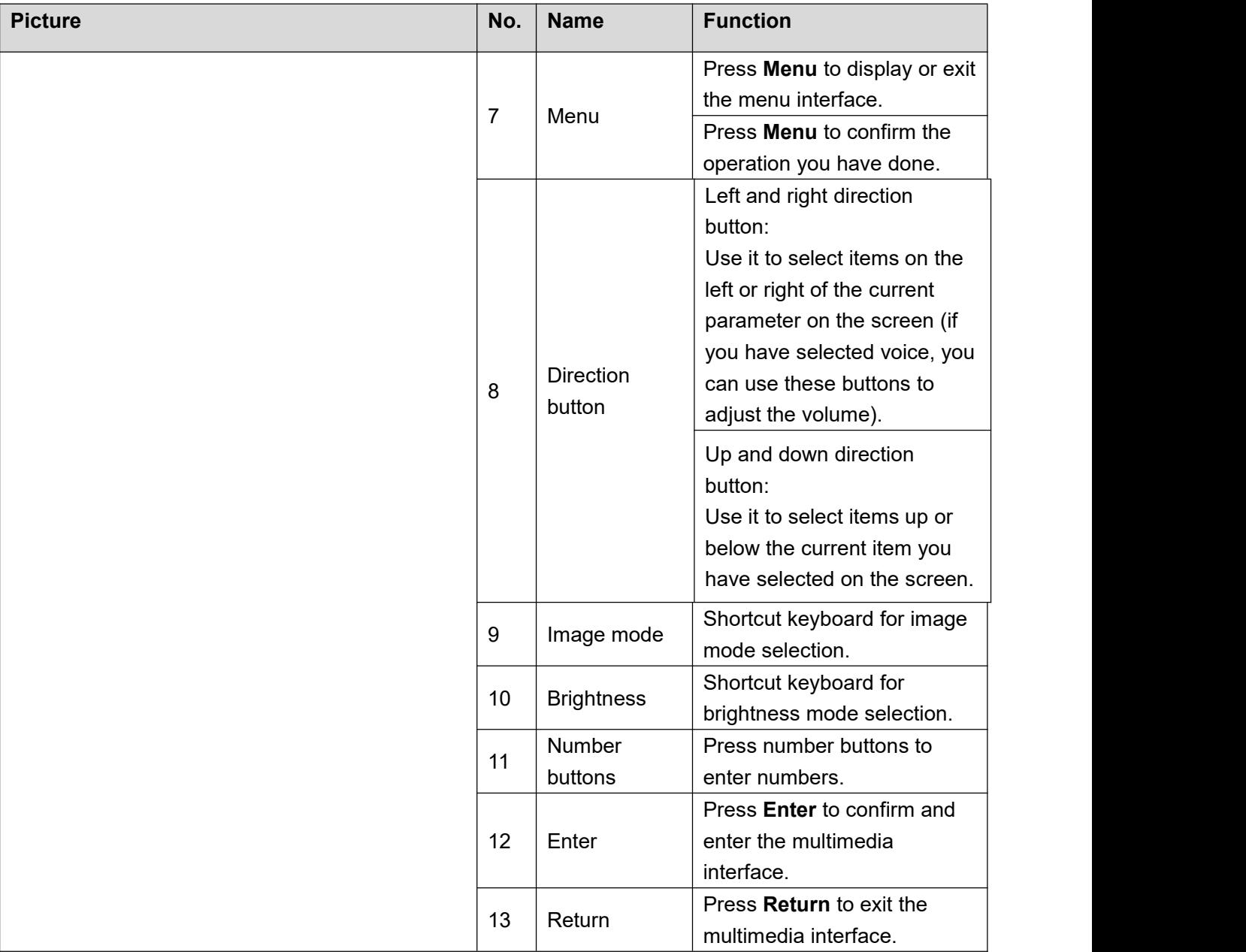

# <span id="page-14-0"></span>**4 Interface Configuration**

Use the remote control to configure parameters for the video wall. Press the menu button, the menu of the video wall is displayed in Figure 4-1.

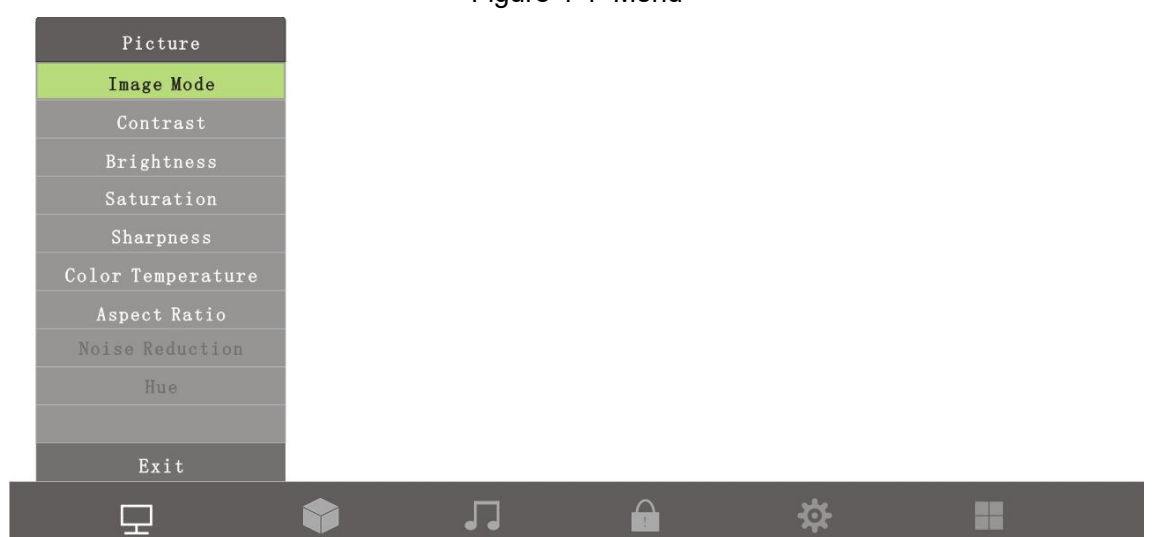

Figure 4-1 Menu

For introductions of icons on the interface, see Table 4-1.

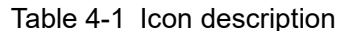

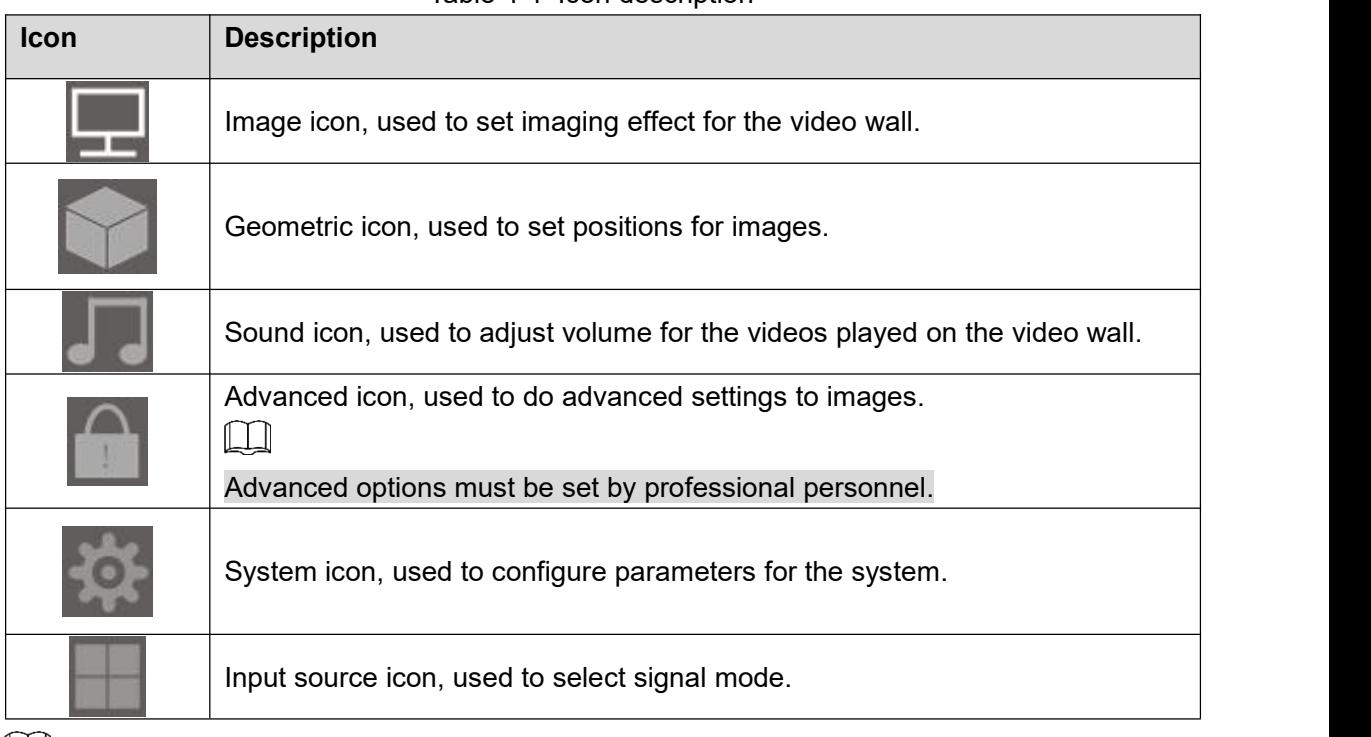

 $\Box$ 

- Press **Menu** on the remote control, the menu bar is displayed on the video wall, and then you can adjust relevant parameters.
- Press **Menu** on the remote control or select **Menu** on the menu bar to exit the current menu.

# <span id="page-15-0"></span>**4.1 Picture**

Press **Menu** on the remote control, the menu interface is displayed on the video wall. The default menu bar is **Picture** menu bar. See Figure 4-2.

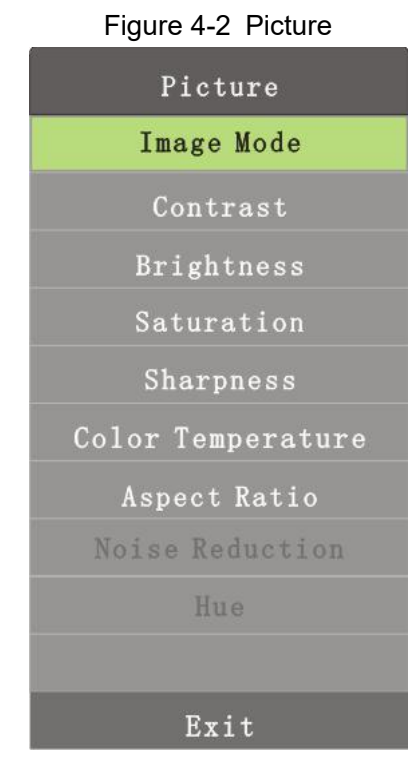

# **4.1.1 Image Mode**

<span id="page-15-1"></span>You can adjust the overall effects of images through image mode. Step 1 Press **Menu** on the remote control.

The **Image Mode** interface is displayed. See Figure 4-3.

### Figure 4-3 Image Mode

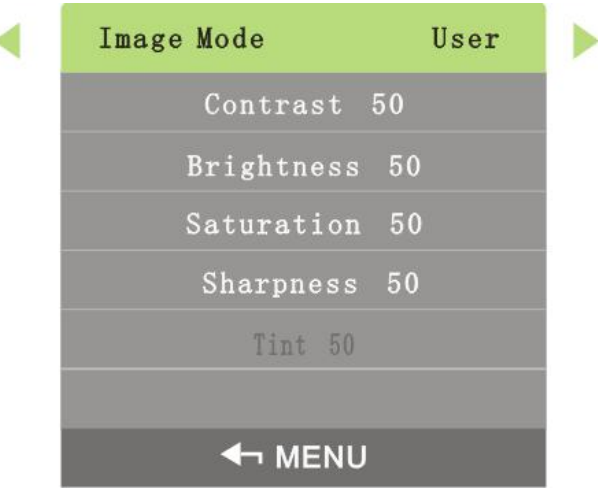

Step 2 Adjust the image mode by the left and right buttons on the remote control according to your requirement.

 $\Box$ 

 There are four image modes: User Mode, Dynamic Mode, Standard Mode, and Soft Light Mode.

 You can only adjust contrast, brightness, saturability, and acutance in the User Mode.

# **4.1.2 Contrast**

<span id="page-16-0"></span>You can adjust the luminance or color of images to make objects in images distinguishable by adjusting contrast.

Step 1 Select **Image > Contrast**.

The **Contrast** interface is displayed. See Figure 4-4.

Figure 4-4 Contrast

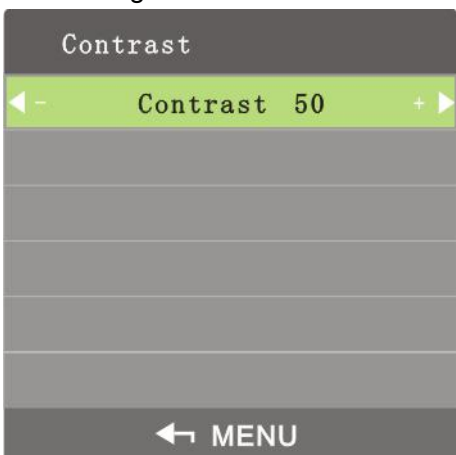

Step 2 Adjust the Contrast by the left and right buttons on the remote control according to your requirement.

 $\Box$ 

<span id="page-16-1"></span>The range of contrast is 0–100.

# **4.1.3 Brightness**

You can adjust the brightness of images.

Step <sup>1</sup> Select **Image <sup>&</sup>gt; Brightness**.The **Brightness** interface is displayed. See Figure 4-5.

Figure 4-5 Brightness

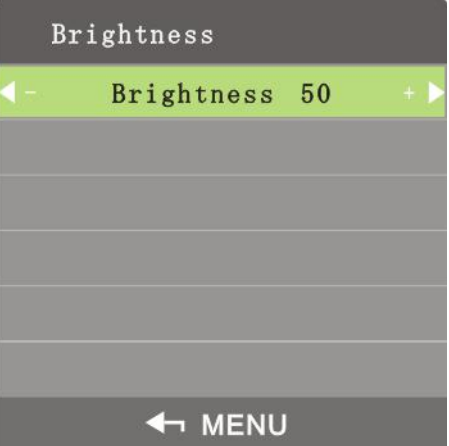

Step 2 Adjust the brightness by the left and right buttons on the remote control according to your requirement.

M

The range of brightness is 0–100.

# **4.1.4 Saturability**

<span id="page-17-0"></span>You can adjust lightness and darkness of images by adjusting sautrability.<br>Step 1 Select **Image>Saturability**.

The **Saturability** interface is displayed. See Figure 4-6.

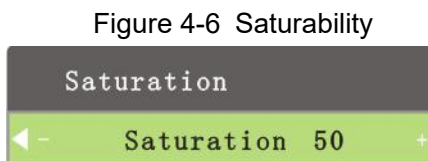

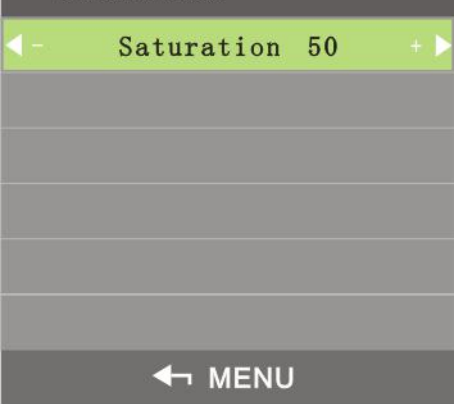

Step 2 Adjust the Saturability by the left and right buttons on the remote control according to your requirement.

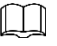

<span id="page-17-1"></span>The range of saturability is 0–100.

### **4.1.5 Sharpness**

Definition of images can be adjusted by adjusting sharpness. The higher the sharpness is, the clearer the images are, and image noise might occur.

### Step 1 Select **Image > Sharpness.**

The **Sharpness** interface is displayed. See Figure 4-7.

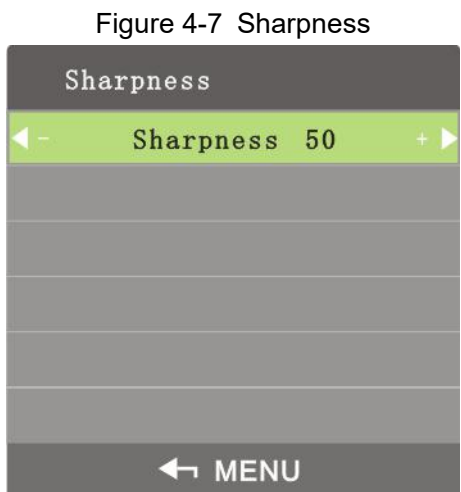

Step 2 Adjust the sharpness by the left and right buttons on the remote control according to your requirement.

```
\square
```
The range of sharpness is 0–100.

# **4.1.6 Color Temperature**

<span id="page-18-0"></span>You can adjust color temperature of images.

Step 1 Select **Image > Color Temperature**.

The **Color Temperature** interface is displayed. See Figure 4-8.

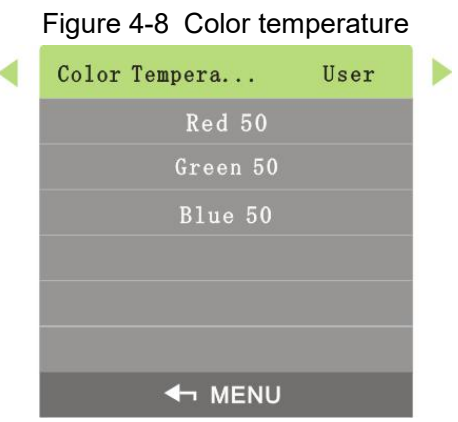

Step 2 Adjust color temperature by the left and right buttons on the remote control according to your requirement.

 $\Box$ 

- Color temperature has four types: cool, standard, warm, and personal.
- <span id="page-18-1"></span>Only in user mode can you adjust the value of red, green, and blue.

### **4.1.7 Aspect Ratio**

Display scales can be adjusted by adjusting aspect ratio.

### Step 1 Select **Image > Aspect Ratio**.

The **Aspect Ratio** interface is displayed. See Figure 4-9.

Figure 4-9 Aspect ratio

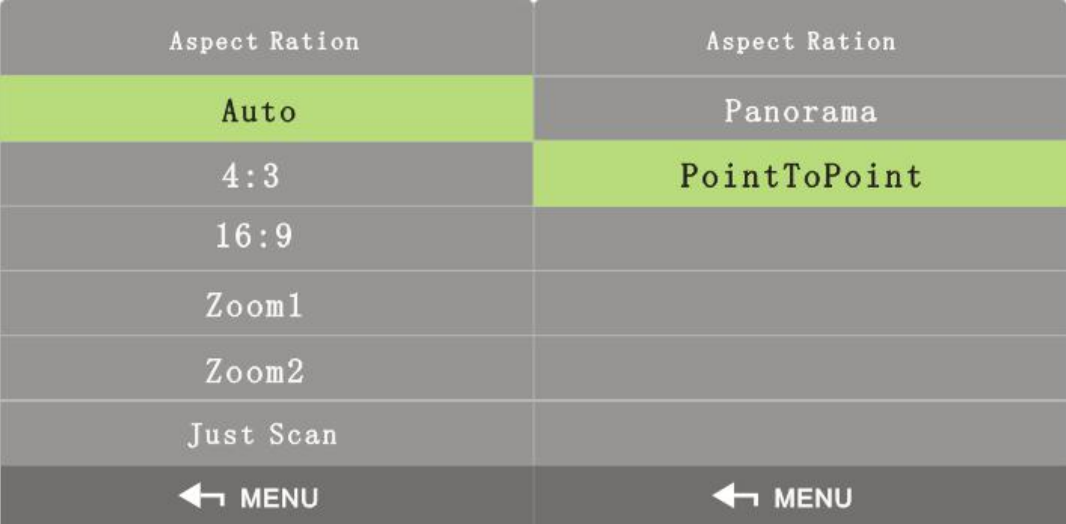

Step 2 Select **Aspect Ratio** by the up and down buttons on the remote control according to your requirement. For parameters of zoom mode, see Table 4-2.

Table 4-2 Parameters of zoom mode

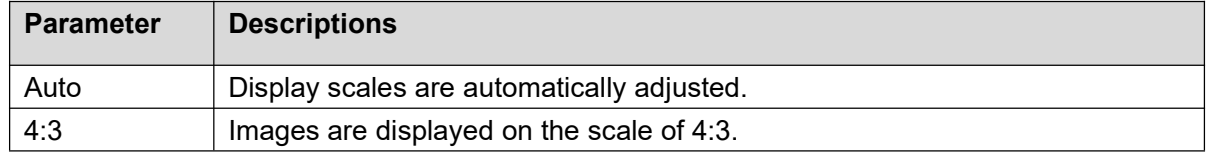

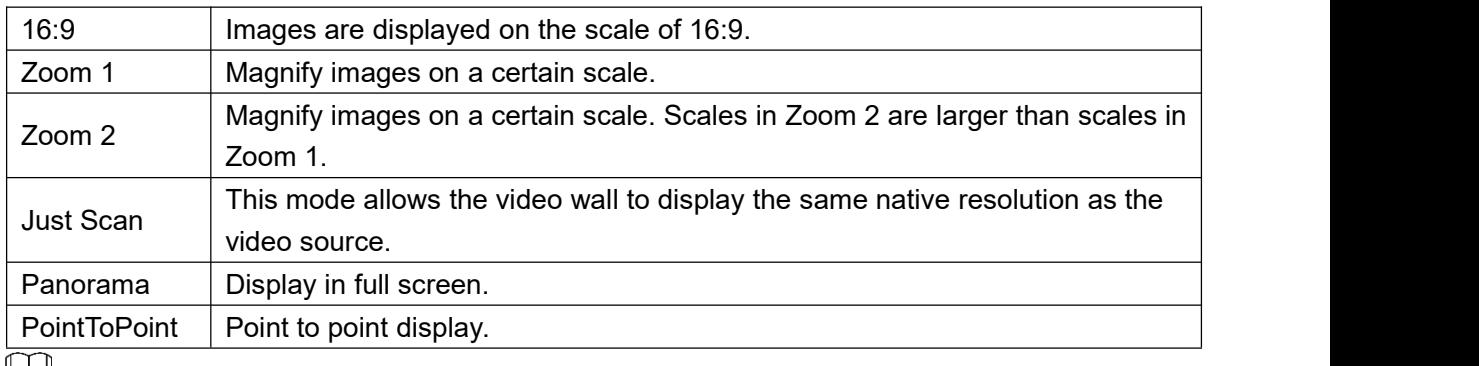

Щ

Different signal modes have different zoom modes.

<span id="page-19-0"></span>Step 3 Press **Menu** on the remote control to complete the setting.

### **4.1.8 Noise Reduction**

To improve quality of images, adjust the noise reduction.

 $\Box$ 

Only in CVBS signal mode can you select image noise deduction function.

Step 1 Select **Image > Noise Reduction**.

The **Noise Reduction** interface is displayed. See Figure 4-10.

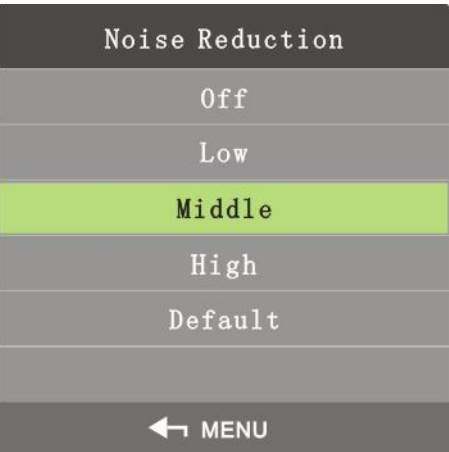

Figure 4-10 Noise reduction

- Step 2 Select noise reduction parameters by the up and down buttons on the remote control according to your requirement.
- Step 3 Press **Menu** on the remote control to complete the setting.

# <span id="page-19-1"></span>**4.2 Geometry**

Different signal modes have different geometry parameters.

### DVI/HDMI/CVBS Signal

You can not set Geometry parameters in DVI, HDMI, and CVBS signal modes.

VGA Signal

On the main menu, press the left and right direction buttons until the **Geometry** interface is displayed. See Figure 4-11.

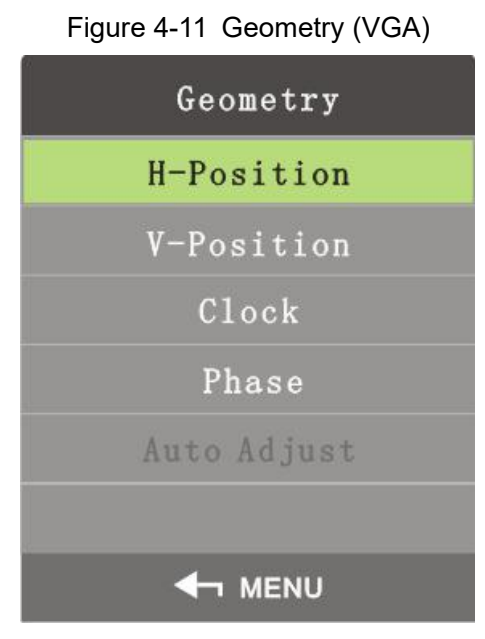

### **H-Position**

H-Position is used to adjust the horizontal position of the video wall. Step 1 On the **Geometry** menu, select **H-Position**.

The **H-Position** interface is displayed. See Figure 4-12.

Figure 4-12 H-position H-Position H-Position 150 **4 MENU** 

Step 2 Adjust the horizontal position by the left and right buttons on the remote control according to your requirement.

### **V-Position**

You can adjust the vertical position of the video wall by adjusting v-position.

Step 1 On the **Geometry** menu, select **V-Position**.

The V-Position interface is displayed. See Figure 4-13.

Figure 4-13 V-Position

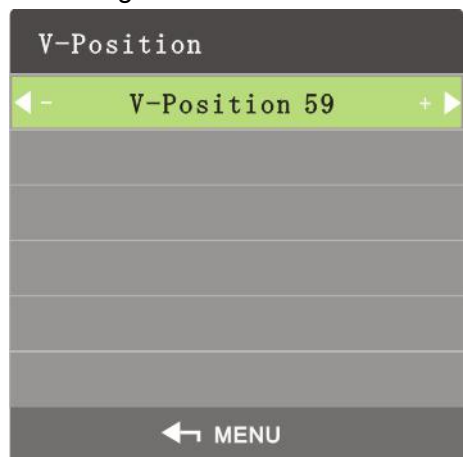

Step 2 Adjust the vertical position by the left and right buttons on the remote control according to your requirement.

### **Sampling Frequency**

Sampling frequency is the number of samples per second taken from a continuous signal. The higher the frequency, more accurate the signals are.

Step 1 On the **Geometry** menu, select **Sampling Frequency**.

The **Sampling Frequency** interface is displayed. See Figure 4-14.

Figure 4-14 Sampling frequency

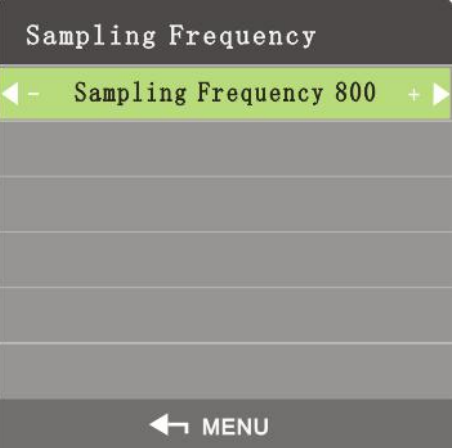

Step 2 Adjust the sampling frequency by the left and right buttons on the remote control according to your requirement.

### **Phase**

Phase is the position of a point in time on a waveform cycle.

Step 1 On the **Geometry** menu, select **Phase**.

The **Phase** interface is displayed. See Figure 4-15.

Figure 4-15 Phase

| Phase |                |  |
|-------|----------------|--|
|       | Phase 38       |  |
|       |                |  |
|       |                |  |
|       |                |  |
|       |                |  |
|       |                |  |
|       | <b>4- MENU</b> |  |

Step 2 Adjust phase by the left and right buttons on the remote control according to your requirement.

### **Auto Adjust**

The position of video wall can be automatically adjusted.

Step 1 On the **Gemetry** menu, select **Auto Adjust.**

The **Auto Adjust** interface isdisplayed. See Figure 4-16.

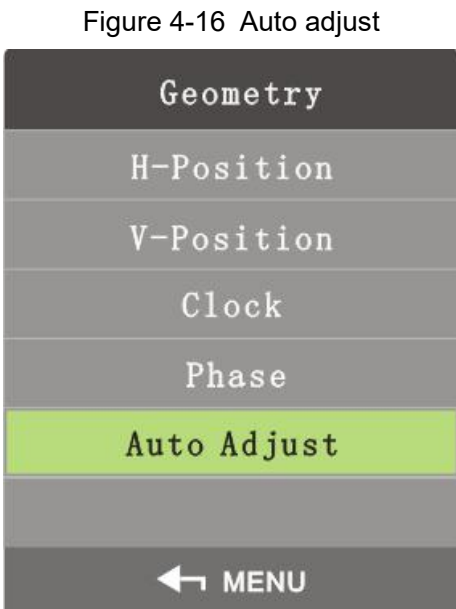

Step 2 Press **Menu** on the remote control, and then the position of the screen will be automatically adjusted.

# <span id="page-22-0"></span>**4.3 Sound**

On the main menu, press the left and right direction buttons until the **Sound** interface is displayed.

Step 1 Press the left and right direction buttons on the remote control to select **Sound**. The **Sound** interface is displayed. See Figure 4-17.

Figure 4-17 Sound

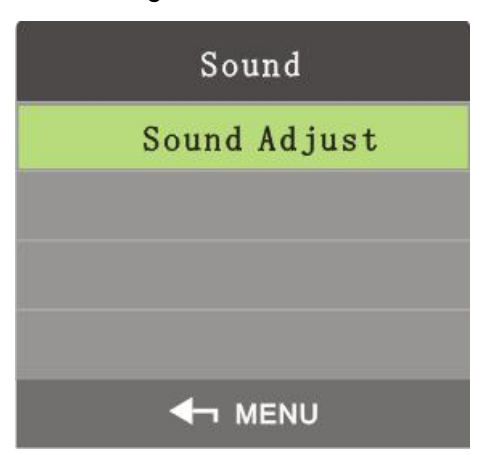

Step 2 Select **Sound>Sound Adjust**.

The **Sound Adjust** interface is displayed. See Figure 4-18.

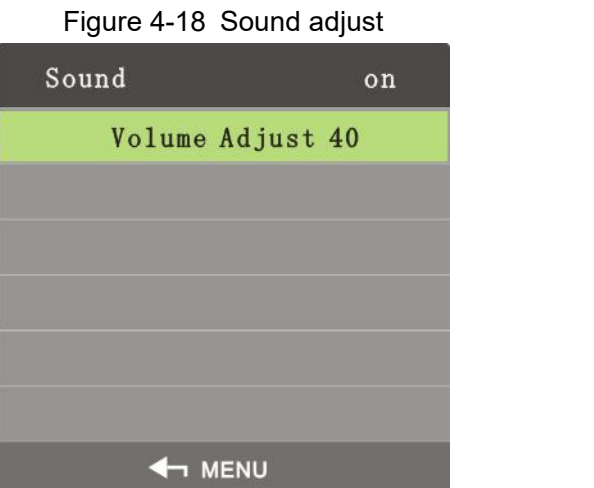

Step 3 Adjust the on and off status of the sound adjust by the left and right buttons on the remote control.

 $\Box$ 

If you select off, then the video wall is in silent mode.

# <span id="page-23-0"></span>**4.4 Advanced**

On the main menu, press the left and right direction buttons until the **Advanced** interface is displayed. See Figure 4-19.

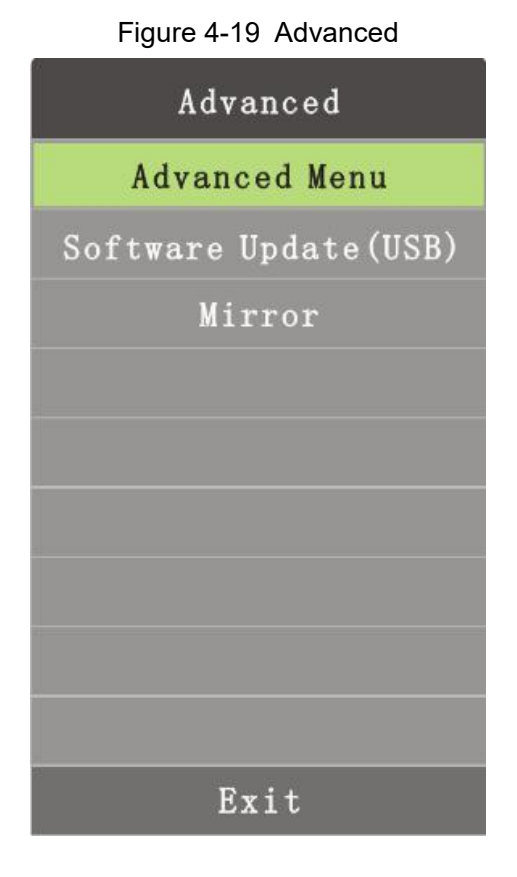

# **4.4.2 Advanced Menu**

<span id="page-24-0"></span>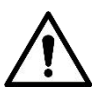

If you are not professional personnel, do not change parameters in the Advanced menu.

You can select **Advanced** by the up and down buttons on the remote control. See Figure 4-20. Figure 4-20 Enter passwords

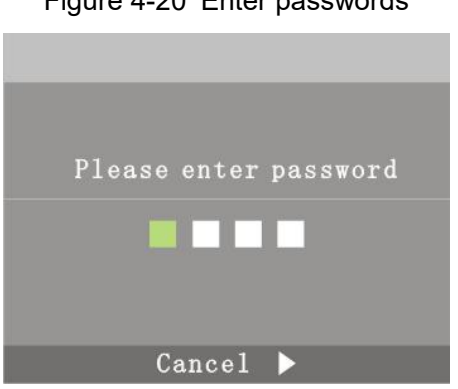

 $\Box$ 

The default password is 8888.

On the Advanced interface, technical personnel can configure parameters for ADC calibration, image mode, white balance, special settings, screens and more. See Figure 4-21.

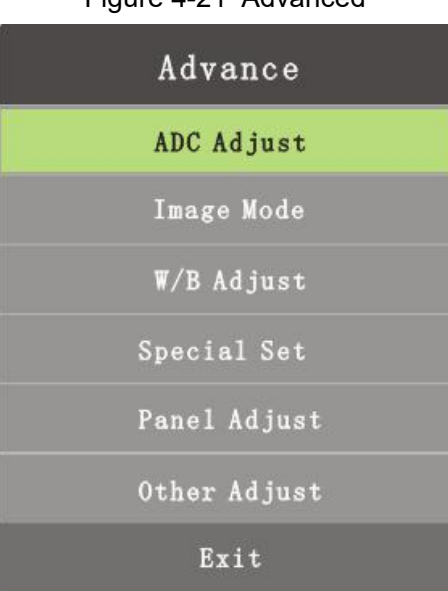

Figure 4-21 Advanced

# **4.4.3 Software Update (USB)**

<span id="page-25-0"></span>Press the up and down direction buttons on the remote control to select **Software Update (USB)**, and the system will search USB storage device.

 $\square$ 

<span id="page-25-1"></span>The software update files must be stored at the first level directory; otherwise, the files cannot be identified.

# **4.4.4 Mirror Image**

Press the up and down direction buttons on the remote control to select **Mirror Image**. And then the image will be inverted, and you can do actions according to your requirement.

# <span id="page-25-2"></span>**4.5 System**

On the main menu, press the left and right direction buttons until the **System** is displayed. See Figure 4-22.

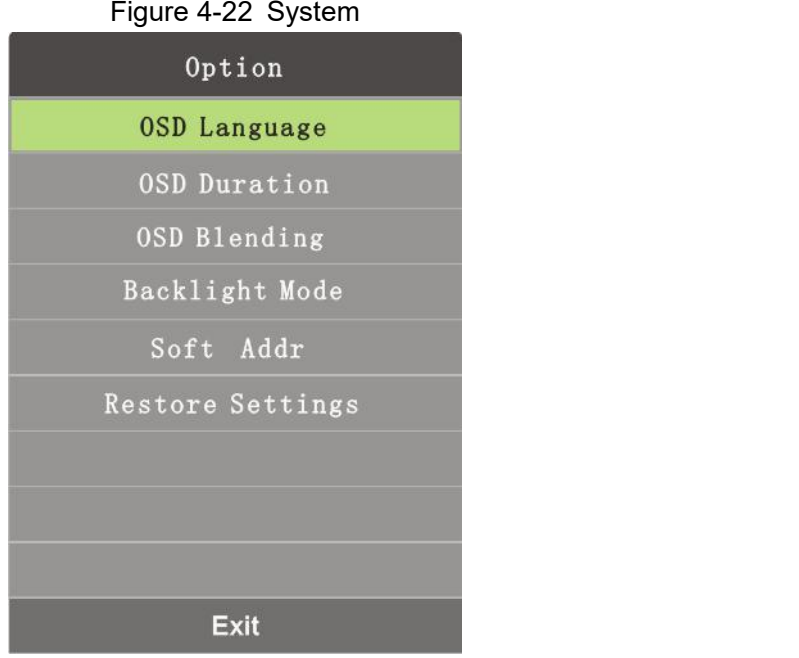

# **4.5.1 OSD Language**

<span id="page-26-0"></span>You can set on screen display language.

Step 1 Select **System>OSD Language**.

The **OSD Language** interface is displayed. See Figure 4-23.

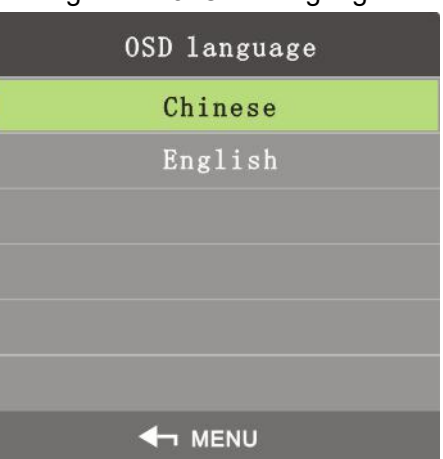

Figure 4-23 OSD language

Step 2 Select the OSD language by the left and right buttons.  $\Box$ 

OSD language includes English and Chinese.

<span id="page-26-1"></span>Step 3 Press **Menu** on the remote control to complete the setting.

# **4.5.2 OSD Duration**

OSD duration is the time displayed on the screen.<br>Step 1 Select **System>OSD Duration**.

The OSD Duration interface is displayed. See Figure 4-24.

#### Figure 4-24 OSD duration

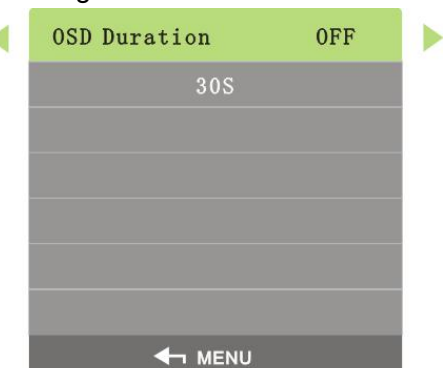

Step 2 Set OSD duration by the left and right buttons on the remote control according to your requirement.

 $\Box$ 

- There are four choices for the OSD duration: OFF, 30s, 60s, and 180s.
- If you select OFF, the menu will not disappear automatically.

# **4.5.3 OSD Blending**

<span id="page-27-0"></span>OSD blending is used to set the transparency for the menu.

### Step 1 Select **System>OSD Blending**.

The **OSD Blending** interface is displayed. See Figure 4-25.

Figure 4-25 OSD Blending

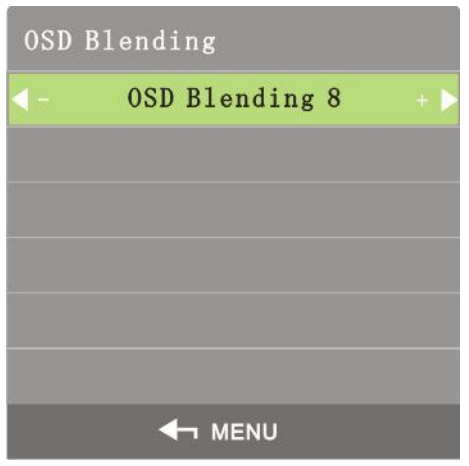

<span id="page-27-1"></span>Step 2 Adjust the menu transparency by the left and right buttons on the remote control according to your requirement.

# **4.5.4 Backlight Mode**

Backlight mode is used to set the backlight luminance for screens.

Step 1 Select **System>Backlight Mode**.

The **Backlight Mode** interface is displayed. See Figure 4-26.

### Figure 4-26 Backlight mode

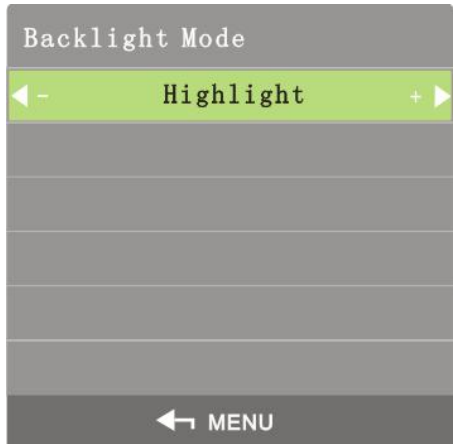

Step 2 Adjust backlight mode by the left and right buttons on the remote control according to your requirement.

 $\Box$ 

<span id="page-28-0"></span>There are three backlight modes: Highlight,Normal,Eco.

### **4.5.5 Soft Address Switch**

Soft address switch is used to set soft address switch.

Step 1 Select **System>Soft Address Switch**.

The **Soft Address Switch** interface is displayed. See Figure 4-27.

Figure 4-27 Soft address switch

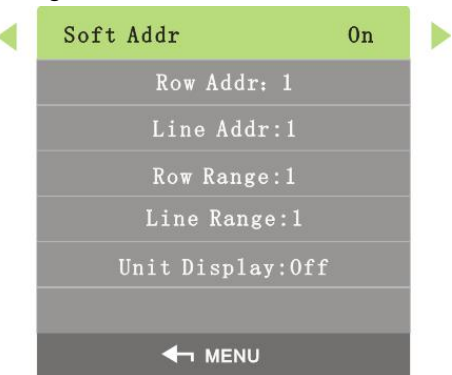

Step 2 Set soft address by the left and right buttons on the remote control according to your requirement. For detailed parameters, see Table 4-3.

Table 4-3 Soft address parameters.

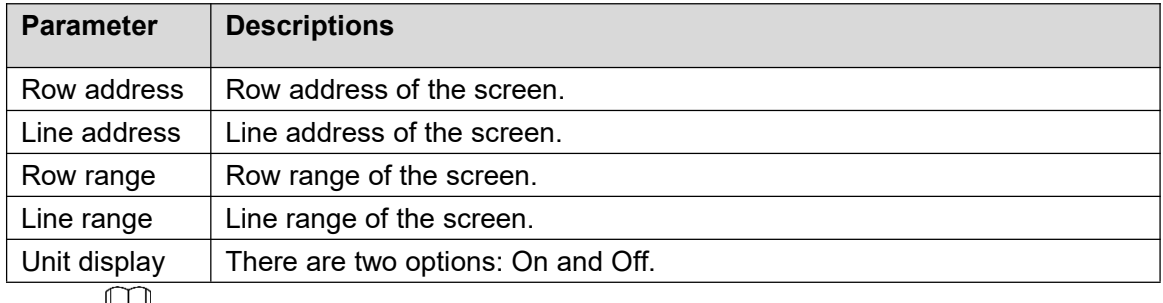

ĻЦ

Here line means column.

# <span id="page-29-0"></span>**Restore to Factory Settings**

Restore to factory settings is used to restore the system to factory settings.

```
Step 1 Select System>Restore to Factory Setting.
```
The **Restore to Factory Settings** interface is displayed. See Figure 4-28.

Figure 4-28 Restore to factory settings

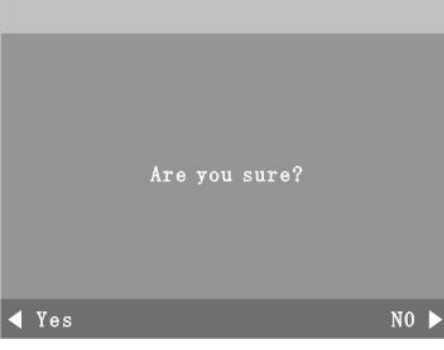

- Step 2 Select whether to restore to factory settings by the left and right buttons on the remote control according to your requirement.
- Step 3 Press **Menu** on the remote control to complete the setting.

# <span id="page-29-1"></span>**4.6 Input Source**

You can select input signal source types for video walls.

Step 1 On the main menu, press the left and right direction buttons until the **Input Source** interface is displayed. See Figure 4-29.

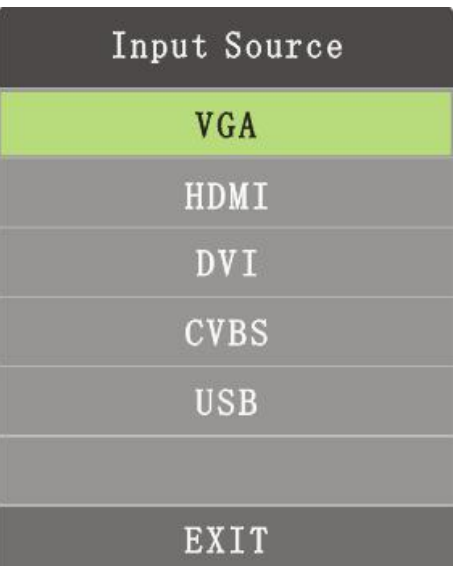

Figure 4-29 Input source

- Step 2 Select input signal source types by the up and down buttons.
	- VGA, HDMI, DVI, and CVBS.
		- Press **Menu** to select the needed input signal source types.
- USB
- 1) Press **Menu**, and the multimedia play setting interface is displayed. See Figure 4-30.

```
Music
                                              Movie
PHOTO
                                                                    TEXT
```
2) Select photo, music, movie, and text by the left and right buttons on the remote control, and then press **Enter**, the interface of items you selected is displayed. See Figure 4-31.

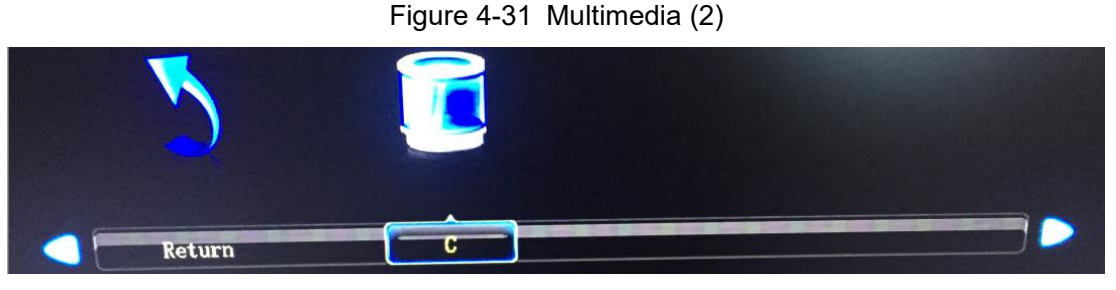

3) You can also change settings for the pictures, music, movies, and files that are to be played. See Figure 4-32.

Figure 4-32 Multimedia (3)

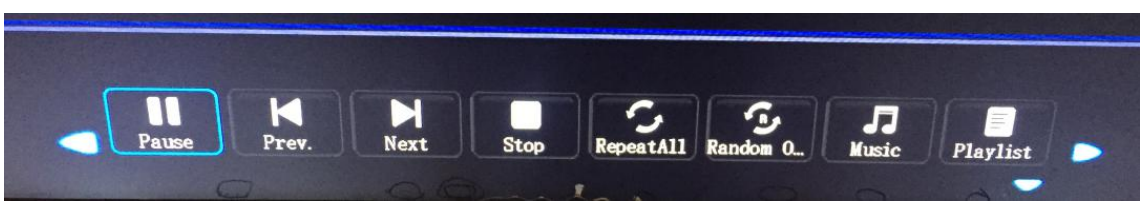

Figure 4-30 Multimedia (1)

# <span id="page-31-0"></span>**5 FAQ**

Most problems can be solved by the following solutionss. If problems you encountered do not belong to the following descriptions, contact after sales personnel.

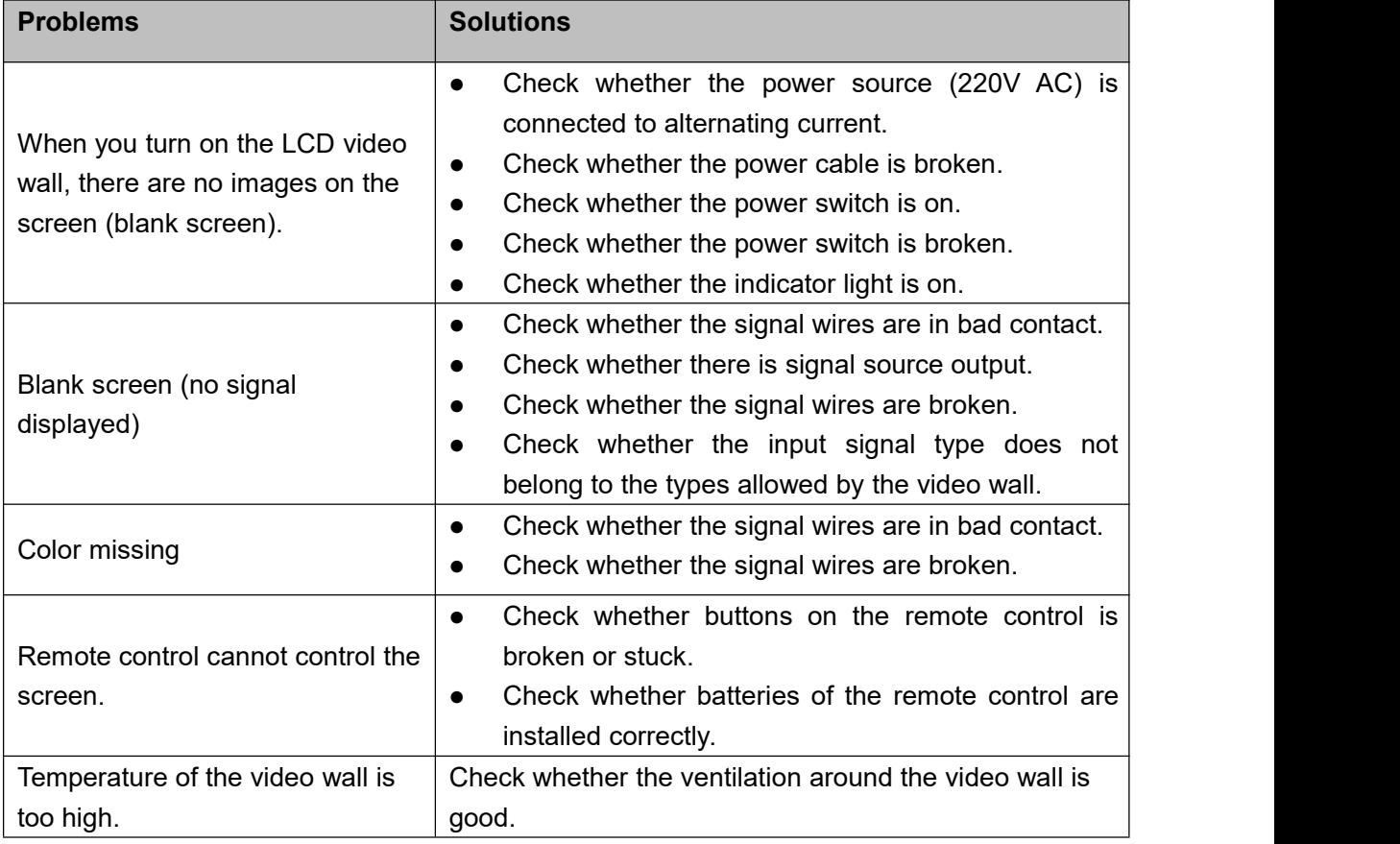